# **Welcome to the** *MechCommander™* **Demo**

*MechCommander is a real-time game of tactical combat and persistent resource management set in the BattleTech® Universe. Players assume the role of a MechCommander in charge of a unit of MechWarriors®. The goal is to clear the way for an invasion that will retake the planet Port Arthur from the technologically superior Smoke Jaguar Clan. The player commands up to 12 MechWarriors and fights against dozens of enemy 'Mechs®, Elementals, armored vehicles and fortified emplacements. The condition of both 'Mechs and MechWarriors carries forward from mission to mission. Players can buy new 'Mechs, components and pilots or use salvage from the battlefield to gain superior enemy 'Mechs and weapons. The game will be fully multiplayer network capable.*

# **SYSTEM REQUIREMENTS**

IBM PC 133MHz Pentium compatible or better Windows 95 or Windows 98 DirectX version 5.0 16MB RAM Windows 95 32MB RAM Windows 98 4X-speed CD-ROM drive 2MB VRAM Hard drive (200MB free) Mouse Keyboard

# **RECOMMENDED SYSTEM REQUIREMENTS**

IBM PC 166MHz Pentium compatible or faster Windows 95 or Windows 98 DirectX version 5.0 32MB RAM 2MB VRAM 8x-speed CD-ROM drive Hard drive (200MB free) Mouse Keyboard

You *must* have 48MB of free space on your hard drive for the swap file to play the *MechCommander Demo*. This swap space must be available on the hard drive where your operating system is installed, which is usually drive C.

# **UNINSTALLING THE DEMO**

It is unclear why you would ever want to do this, but to uninstall the *MechCommander* demo, click on the **Start Menu**, select **Settings**, and select **Control Panel**. Double-click on **Add/Remove Programs** and select *MechCommander* from the list. This will not remove your saved game files. To remove your saved game files, delete the Fasa Interactive directory in the Program Files directory.

# **PREPARING FOR A MISSION**

After launching the game and selecting "Play Demo," review the Mission Briefing on the Briefing/Deployment Screen. Check out each `Mech in your roster by clicking on it in the Ready Area in the bottom left of the screen. Then, go to Purchasing by clicking the "Purchasing" button in the upper left-hand corner of the screen.

In both Purchasing and the MechBay, the equipment you own is located on the left side of the screen in your **Current Inventory**. Equipment available from **Battalion Inventory** is located on the right side of the screen. Click the appropriate tab (located next to your Current Inventory) to view your supplies. Note that these tabs change the display in both the **Current Inventory** and **Battalion Inventory** areas to show either *BattleMechs*, *MechWarriors*, *Components* or *Vehicles*.

To make a purchase, drag the *BattleMechs*/*MechWarriors*/*Components*/*Vehicles* you choose from Battalion Inventory on the right side of the screen into your Current Inventory on the left side of the screen. Once you have completed your purchases, go to the MechBay by clicking the MechBay button in the upper left-hand corner of the screen.

In the Mech Bay, you can repair your `Mechs' damaged armor, internal structure and engine by clicking on the "Repair All" button. You can also replace all its damaged weapon and sensor gear by clicking on "Refit All." Additionally, you can selectively replace components by dragging them from the component list on the `Mech and dropping them into your inventory to remove, or dragging from your inventory and dropping in the component slot of the `Mech in question. You can also swap around MechWarriors in the same manner. *Player-controlled vehicles do not appear in this demo.*

When you are ready to deploy into a mission, return to the Briefing/Deployment screen by clicking the Briefing/Deployment button in the upper left-hand corner of the screen. Drag your units into the force group drop zones and click the Start Mission button. *Note that 'Mechs without MechWarriors do not appear in the Ready Area of the Briefing/Deployment screen.*

#### **COMMAND AND CONTROL**

Select a unit left-mouse click or drag box Select a group of units example of the select appropriate Function key Select all units on screen [e] Deselect a unit [Shift] + left-mouse click Deselect all units right-mouse click Move left-mouse click on the destination Run [Spacebar] + left-mouse click Jump [j] + left-mouse click (jump-capable Mechs only; limited distance) Stop/Hold Fire/Cancel Artillery Selection [Backspace] Attack, from current location  $[c] + left$ -mouse click Attack, long-range  $[1] + left$ -mouse click Attack, medium-range  $[m] + left$ -mouse click Attack, short-range  $[s]$  + left-mouse click Attack head [8] + left-mouse click Attack left torso [7] + left-mouse click Attack right torso  $[9] + left$ -mouse click Attack left arm [4] + left-mouse click Attack center torso [5] + left-mouse click Attack right arm [6] + left-mouse click Attack legs  $[1,3]$  + left-mouse click Pause **[Esc]** Guard  $[g]$  + left-mouse click Lay mines [f] + left-mouse click (minelayer only; not available in this demo) Power down [Page Down] Power up [Page Up] Eject [Home] + left-mouse click on the 'Mech

Capture Context-sensitive cursor Repair Context-sensitive cursor (not available in this demo)

Scroll battlefield view down Mouse-down or [Down Arrow] Scroll battlefield view left Mouse-left or [Left Arrow]

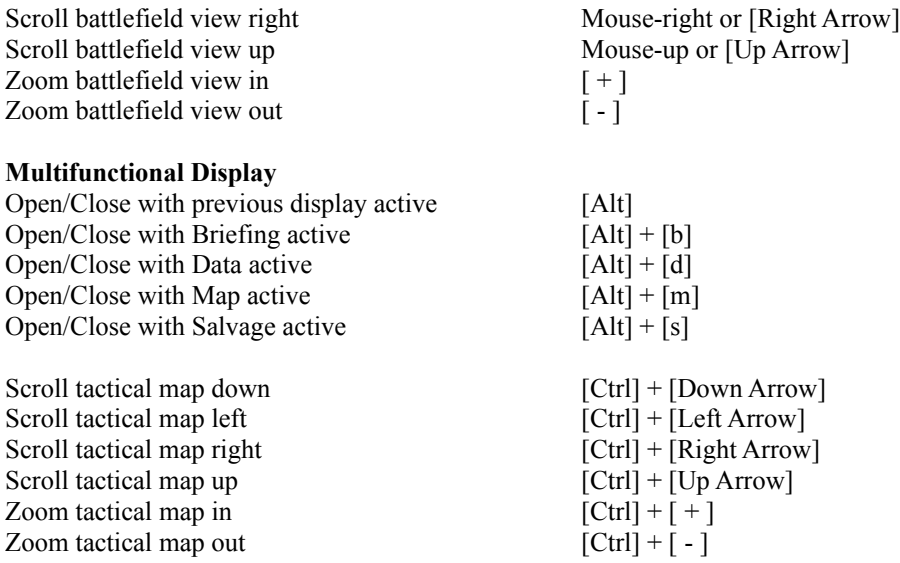

#### **FIRE SUPPORT**

Fire Support is located on the Multifunctional Display (MFD), located in the upper-left hand corner of the Battlefield Display. To call in an artillery strike, click on the Small or Large Artillery Icon at the top of the MFD. The cursor will change to a Fire Support cursor. Click the Fire Support cursor on the desired impact point in the Battlefield View. Artillery strikes can only be called into revealed terrain, either on the Tactical Map or the Battlefield View. A sensor probe or camera drone can be dropped into unrevealed terrain.

A small artillery strike arrives quickly, in about seven seconds, and delivers a reasonable amount of damage to a limited area. It is an ideal support weapon for area control since its short in-flight time makes it easier to time a hit against a moving target.

A large artillery strike takes about twice as long to arrive as a small strike and delivers significant damage to a larger area. It is difficult to time a hit against a moving target, but it is ideal for destroying weapon emplacements, buildings, and other structures.

## **GROUP ORDERS**

Selecting a Group, either by clicking on the Unit Tab at the bottom of the screen or by hitting the associated Function Key, issues any subsequent orders to the entire group. The unit then responds as a group, taking its cues from the Point of the group, who is the leftmost of the Unit Icons for that group. When moving, the group roughly forms up behind the Point and follows the Point into battle.

Note that if a Run Order is given to the group, the members of the group will get to the destination at the best speed possible, which could mean they arrive at the destination before the Point does. If a Walk Order is given, any units ahead of the Point will wait for the point to take the lead.

## **UNIT ORGANIZATION AND REORGANIZATION**

The Tactical Combat Interface supports up to three Force Groups, each containing up to four combat units up to a total of 12 units.

To change which unit is the current Pointman of that group, first, select the group. Then, hold down the [Ctrl] key while pressing the Function Key for that Group. The "Point" Cursor appears. Click the "Point" Cursor on the unit that is to be the new Pointman. The Group display then reorganizes to place the new Pointman in the leftmost position.

To change which units are in a group or to create an entirely new group, first select all the units that are to be in the Group. Then, hold down the [Ctrl] key while pressing the Function Key (F1-F4) for that Group. The "Point" Cursor appears. Click the "Point" Cursor on the unit that is to be the new Pointman. The Group display then reorganizes to include the selected units with the designated Pointman in the left most position.

In addition to the three Force Groups the interface supports up to 12 independent units that are not assigned to any Force Group and cannot receive a Group Order. To make a unit that is part of a Group independent, first, select the unit. Then, hold down the [Ctrl] key while pressing the [F5] key. That unit is now independent. The Unit Icon display reorganizes to move that unit to the right of any Force Groups. An independent unit is not part of a Group and cannot be selected using a Function Key.

## **KNOWN PROBLEMS**

Running any other applications concurrently with MechCommander may cause MechCommander to quit out when minimized and switching between applications. For performance issues we recommend that you quit all other applications before launching MechCommander.

Ejecting pilots lose one health unit. A pilot that ejects with only one health unit will appear in the MechWarrior bay with an empty status bar. Pilots with an empty status bar are dead. Beginning a mission with a dead pilot in a Mech will crash the game.

Pressing *Scroll Lock* will bring up a dialog box showing your system configuration and pause the game in a windowed mode. Press continue to resume and Alt+Enter to return to DirectDraw mode. If you are reporting a bug to the e-mail address below, save and attach your system configuration to the e-mail.

MechCommander installs the latest version of DirectX and drivers for your hardware. If you encounter problems running any other applications after installing MechCommander, you can restore your previous drivers and settings by running DirectX setup and clicking on **"Restore… Drivers"**.

## **FINALLY**

Thank you for your interest in the *MechCommander* demo. The full version of *MechCommander* will be in stores this summer. We appreciate your support and welcome your feedback. If you have any comments, write to us at demo@mechcommander.com.

For technical support, e-mail FASA Interactive at demo@mechcommander.com or MicroProse at support@microprose.com.

*MechCommander* is published by MicroProse, 2490 Mariner Square Loop, Alameda, CA 94501 (510)864-4550.